**Versión 3.00 RE**

BOLETÍN (ABRIL 2018)

**a2 Hotel 3.00 RE** 

**Reconversión Monetaria**

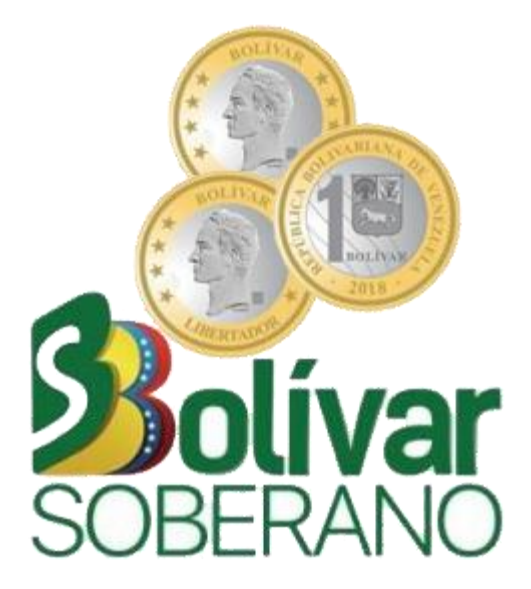

# **a2 softway C. A.**

#### **V E R S I Ó N 3 . 0 0 R E**

# **a2 Hotel Reconversión Monetaria**

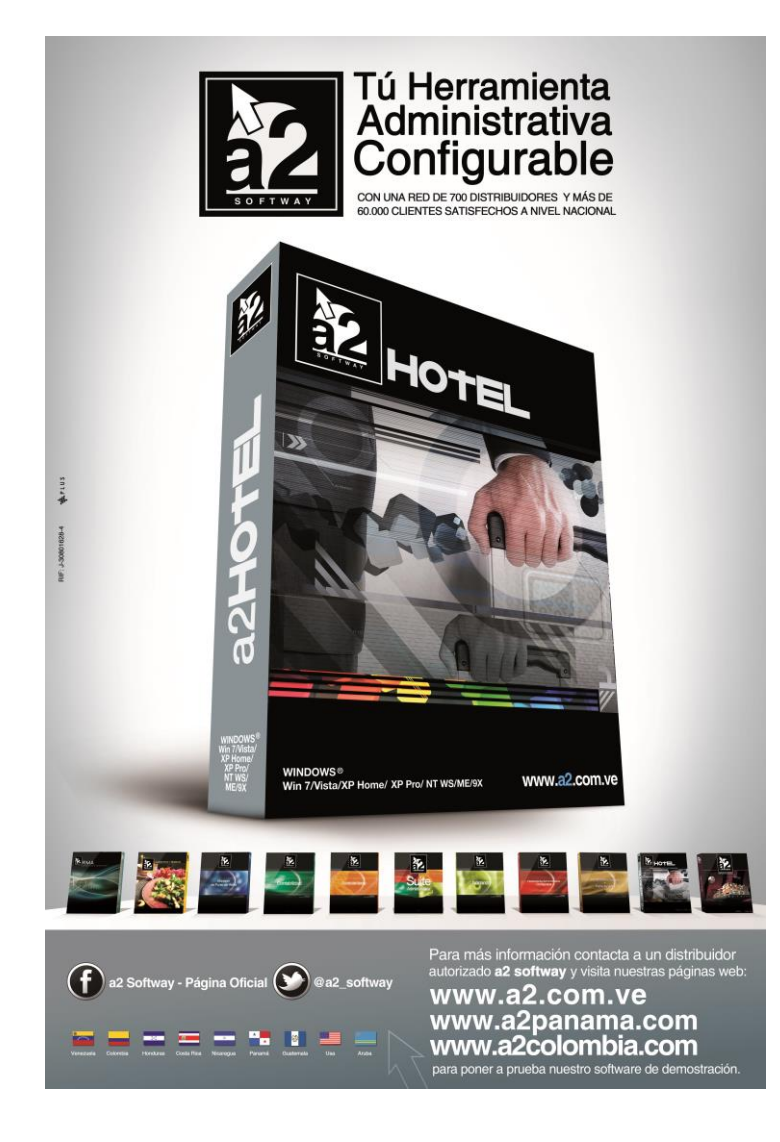

e-mail [a2softway@cantv.net](mailto:a2softway@cantv.net) [www.a2.com.ve](http://www.a2.com.ve/) Maracaibo-Venezuela

## Tabla de Contenido:

## **Capítulo 1 [\(Mejoras\)](#page-3-0):**

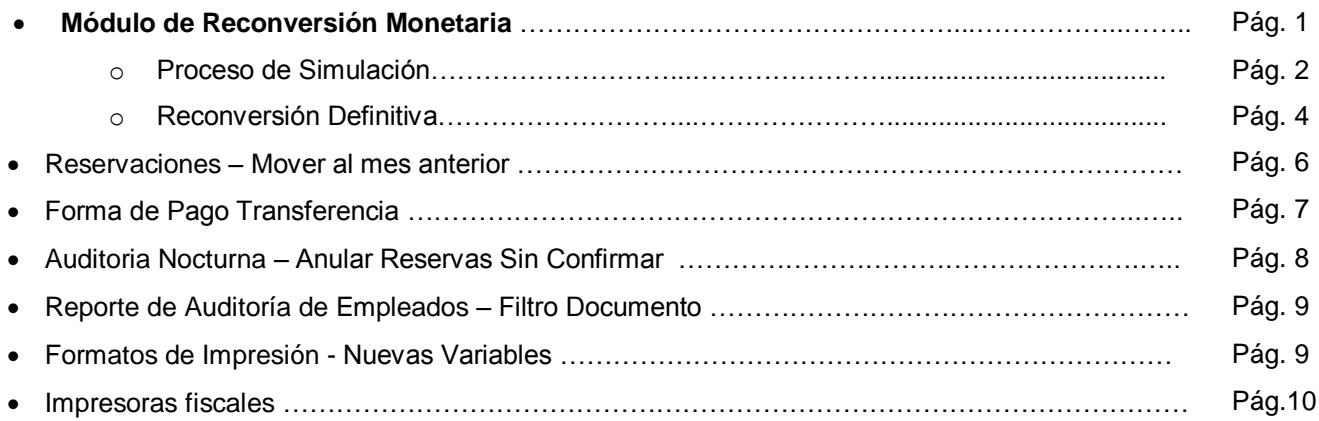

## **Capítulo 2 [\(Revisiones\)](#page-13-0):**

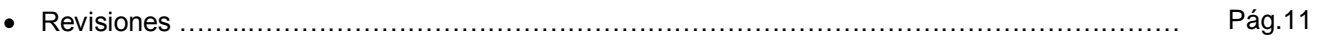

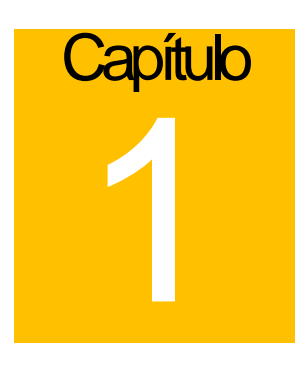

## <span id="page-3-0"></span>Mejoras:

Mejoras realizadas a la **Versión 3.00RE** de **a2 Hotel**:

**1. Módulo de Reconversión Monetaria:** este tiene como objetivo la reconversión de todos los montos del sistema que expresen Bolívares Fuertes (BsF) a su equivalente en Bolívares Soberanos (BsS) según fórmula aprobada por el Banco Central de Venezuela.

Para activar esta opción, diríjase a la opción de menú '*Sistema\Reconversión Monetaria'*.

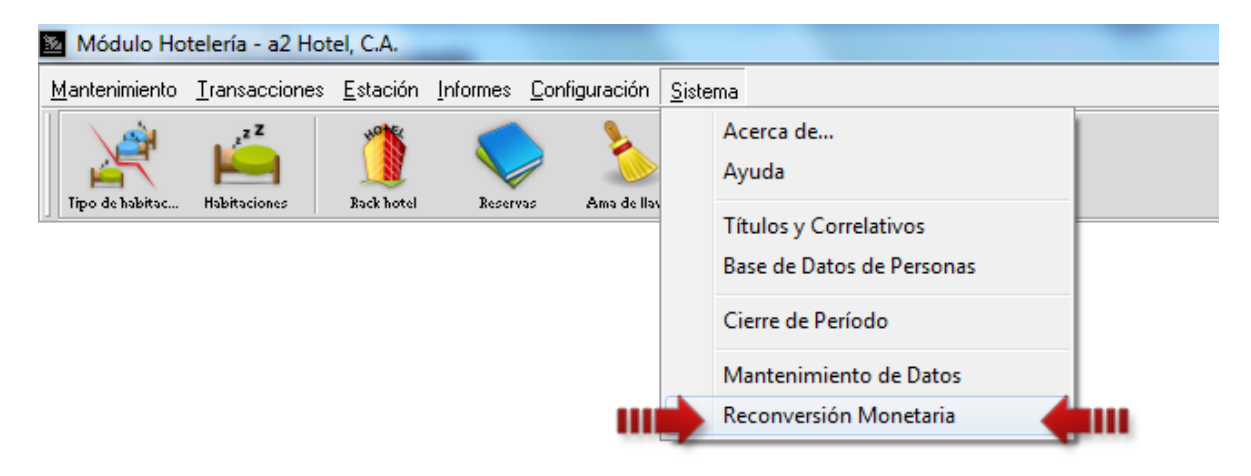

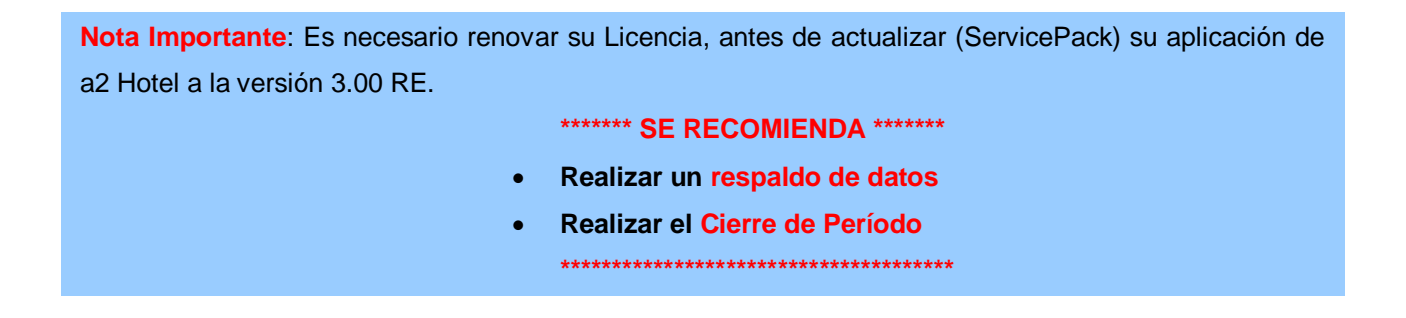

#### **Proceso de Simulación**

La nueva moneda entrará en circulación a partir del 04 de Junio de 2018, sin embargo, el módulo de reconversión proporciona una opción denominada SIMULACIÓN, que hace de manera automática una copia de los datos en otro directorio y aplica la reconversión monetaria a ese directorio; con esto se logra un proceso de simulación que nos permite verificar y anticipar los resultados, de manera que cuando llegue la fecha definitiva estemos seguros de que lo datos no presentan error alguno.

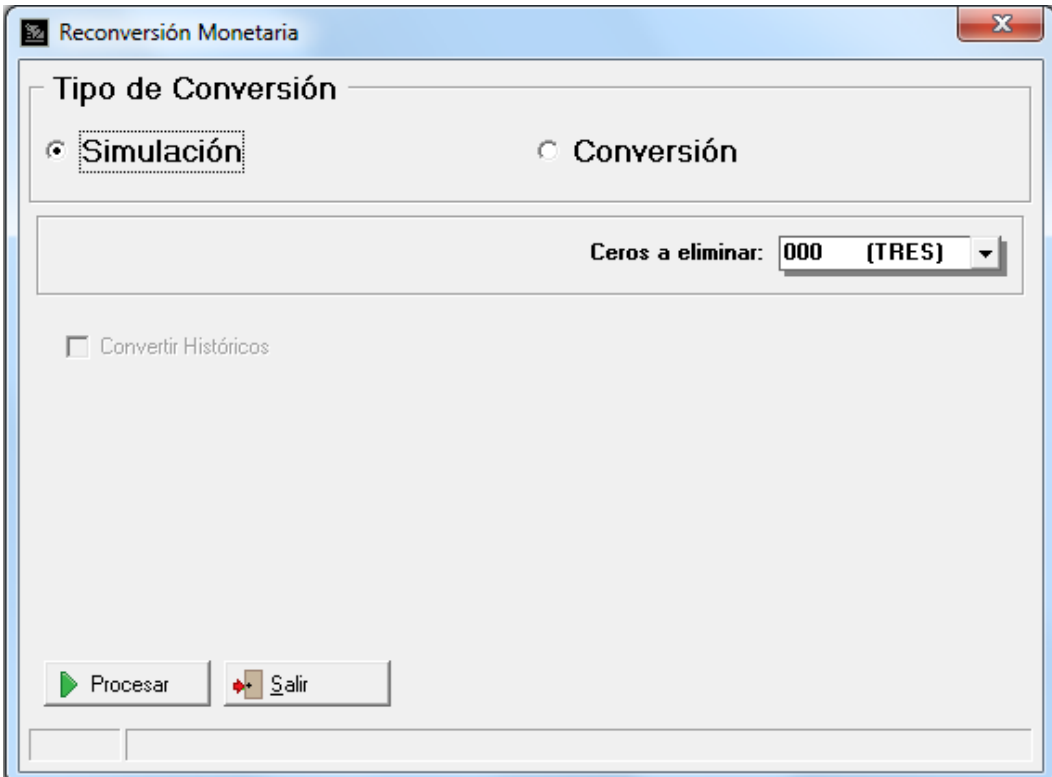

Luego de realizar el proceso de '*Simulación'* con éxito y volver a la pantalla principal, esta indica que la aplicación se encuentra Simulando Reconversión, como lo muestra la figura:

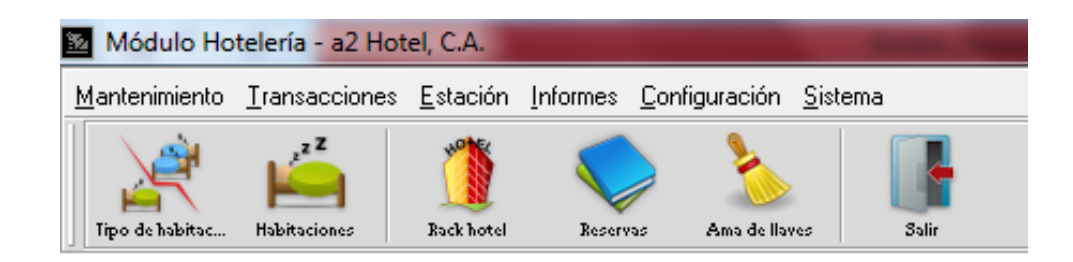

### Simulando Reconversión Monetaria

**NOTA IMPORTANTE**: Una vez ejecutado el módulo de simulación el mismo queda activo hasta salir del sistema, se puede entrar a todos los módulos del sistema con excepción del cierre de período y consulta de históricos (**la simulación solo incluye las operaciones del período actual**). De igual manera, si sale y vuelve a entrar al sistema, puede activar nuevamente el proceso de simulación seleccionando la opción de menú *'Reconversión Monetaria'*, el sistema alerta que existe una simulación elaborada y da la opción de activarla de nuevo.

#### **Reconversión Definitiva**

Se debe tomar en cuenta ciertas consideraciones la hora de realizar la reconversión definitiva de los datos.

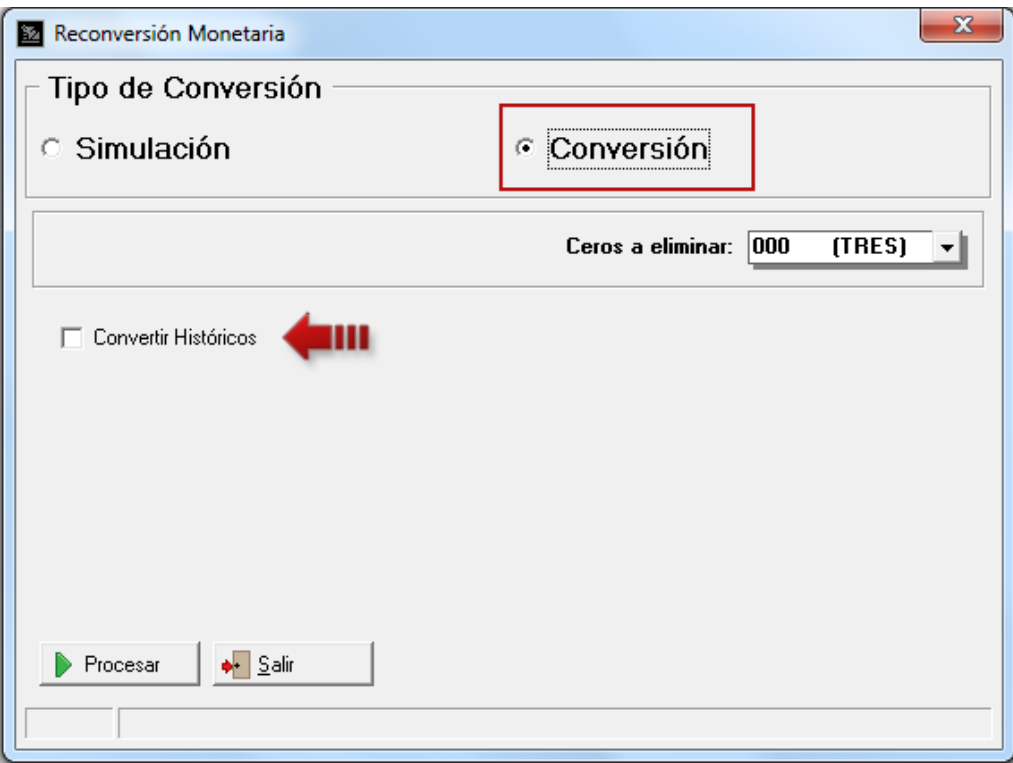

#### **NOTA IMPORTANTE**: **Antes de realizar la reconversión definitiva,**

- **Primero debe realizar la reconversión definitiva de a2 Herramienta Administrativa Configurable que está conectado a a2 Hotel.**
- **Realice la correspondiente auditoría nocturna, corte x y cierre z.**

Luego de realizar los cierres correspondientes, no aperture caja. Presione el botón 'Cancelar' y luego la opción de menú 'Reconversión Monetaria'.

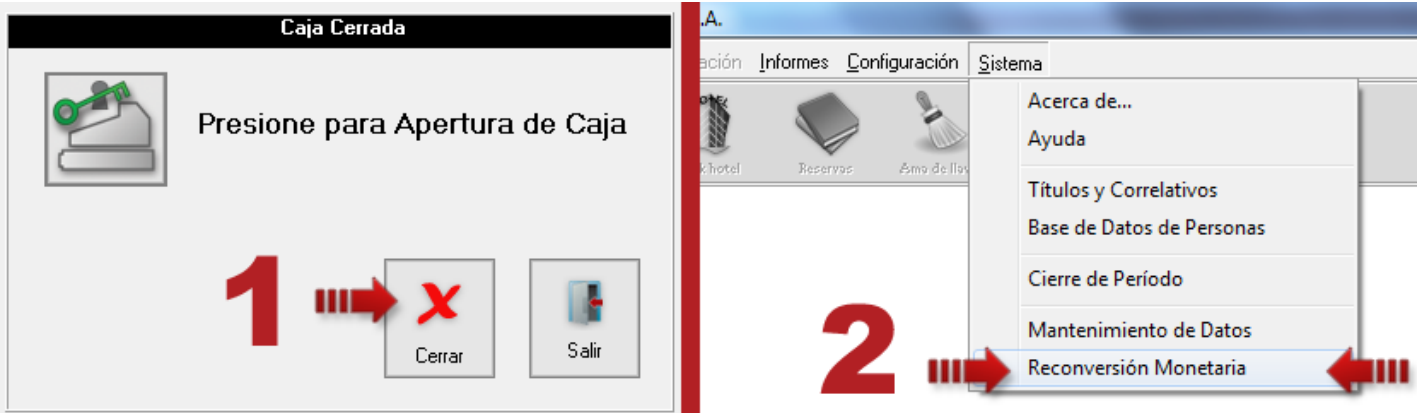

 **Opción Convertir históricos**: La reconversión es aplicada a los montos del período actual así como a los montos de las transacciones de los históricos para poder elaborar reportes comparativos consistentes. Esta opción siempre se debería ejecutar, sin embargo para aquellas instalaciones que tienen históricos muy extensos, si no contamos con el tiempo suficiente, podemos obviar los históricos y hacerlos después en otro directorio de datos para no retrasar la actualización.

**Nota:** Para efectos de poder hacer alguna consulta de valores históricos le **recomendamos hacer un respaldo del directorio a2Hotel (o su equivalente).**

**Nota**: Deberá tener presente que una vez realizado el proceso de reconversión este no se puede reversar, al tratar de hacerlo le presentará el siguiente mensaje:

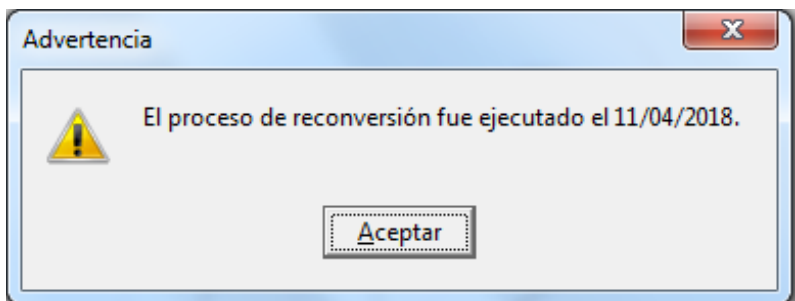

**2. Reservaciones – Mover al mes anterior:** para mover una reserva al mes anterior haga click derecho sobre la reserva para que aparezca una opción de menú *'Mover al mes anterior',* si la última fecha del mes anterior está disponible será movida a esta.

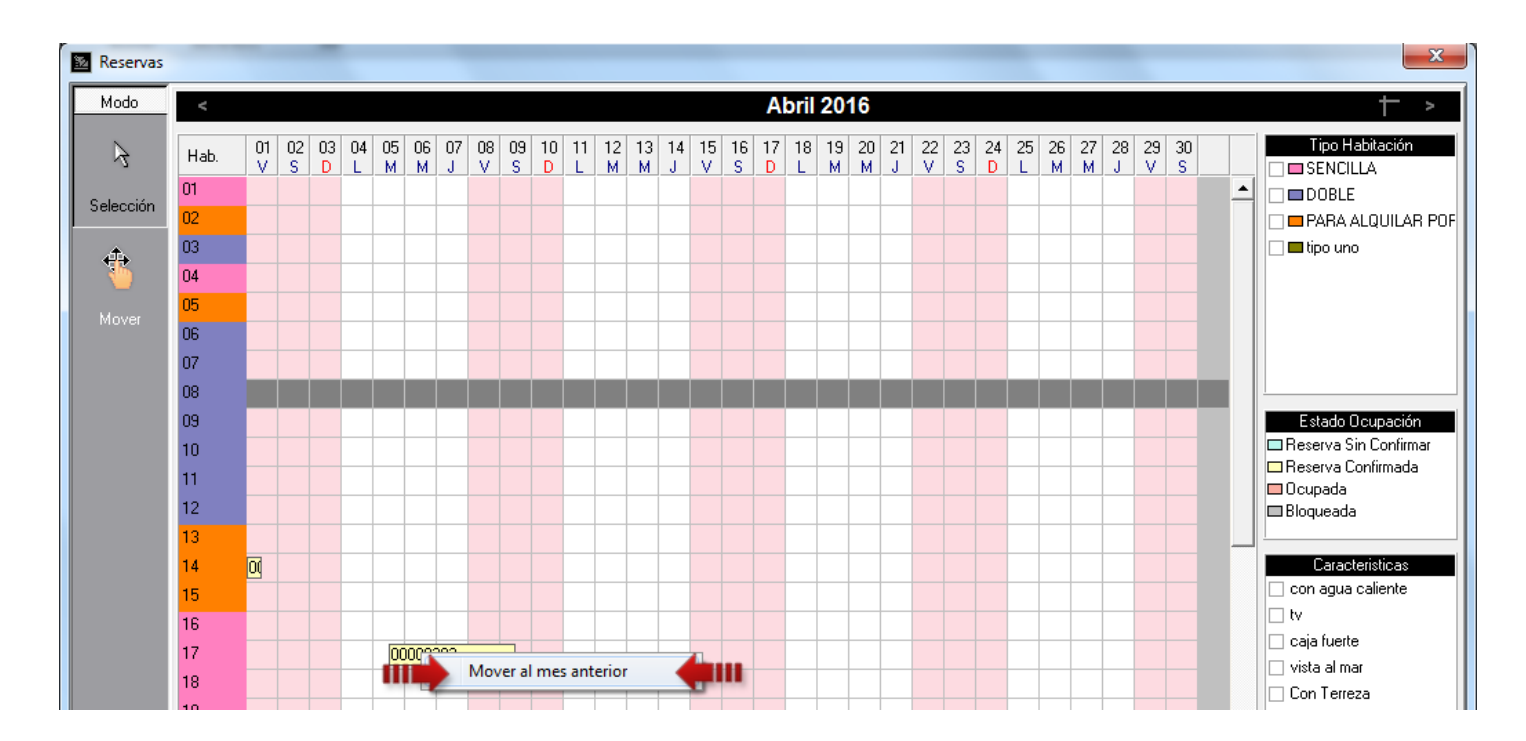

**3. Forma de Pago Transferencia:** se activó el uso de transferencias como forma de pago.

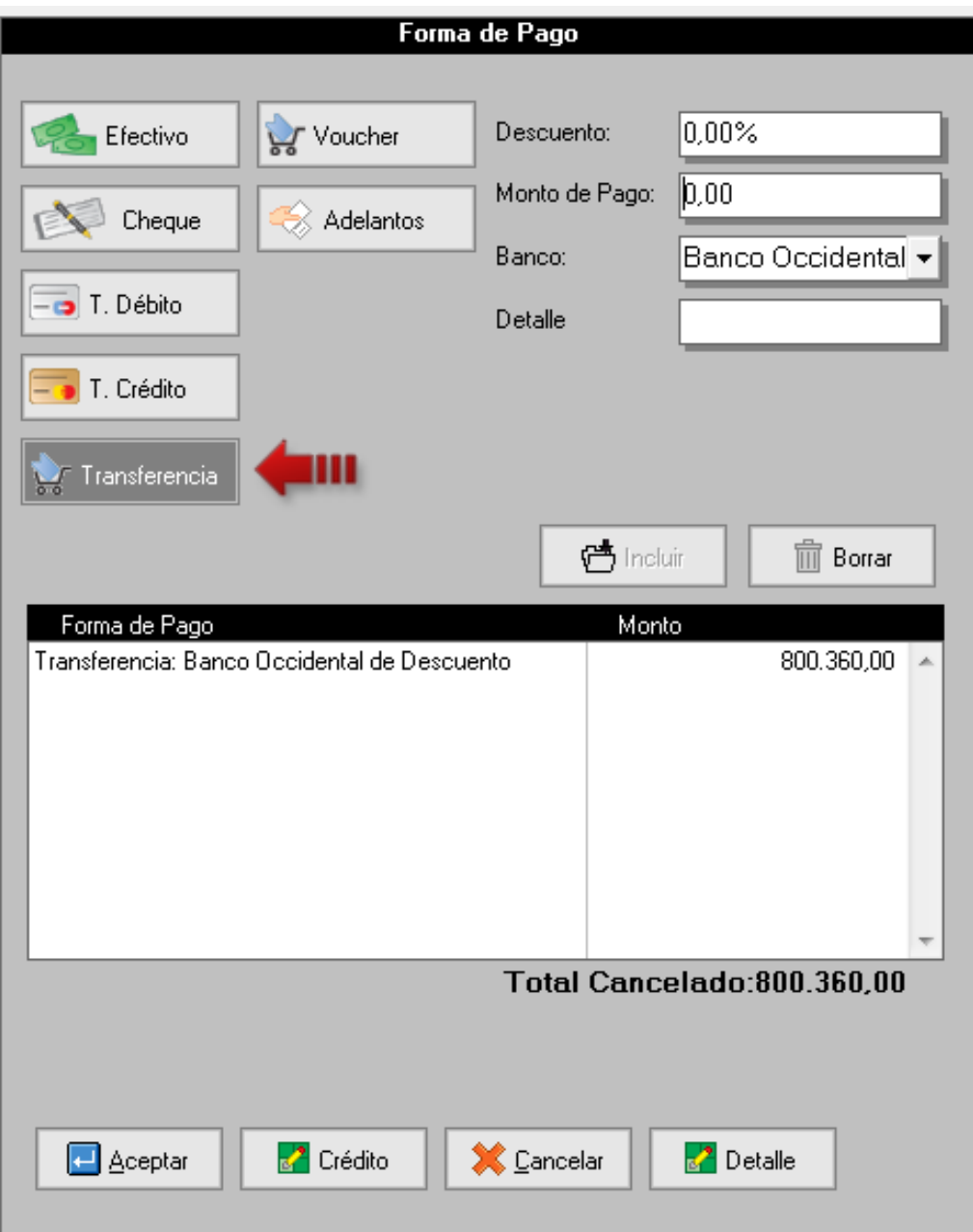

Para activar esta opción, diríjase a la Configuración de la Estación\Forma de Pago\Forma de Pago Disponibles y tilde la opción *'Transferencia'*.

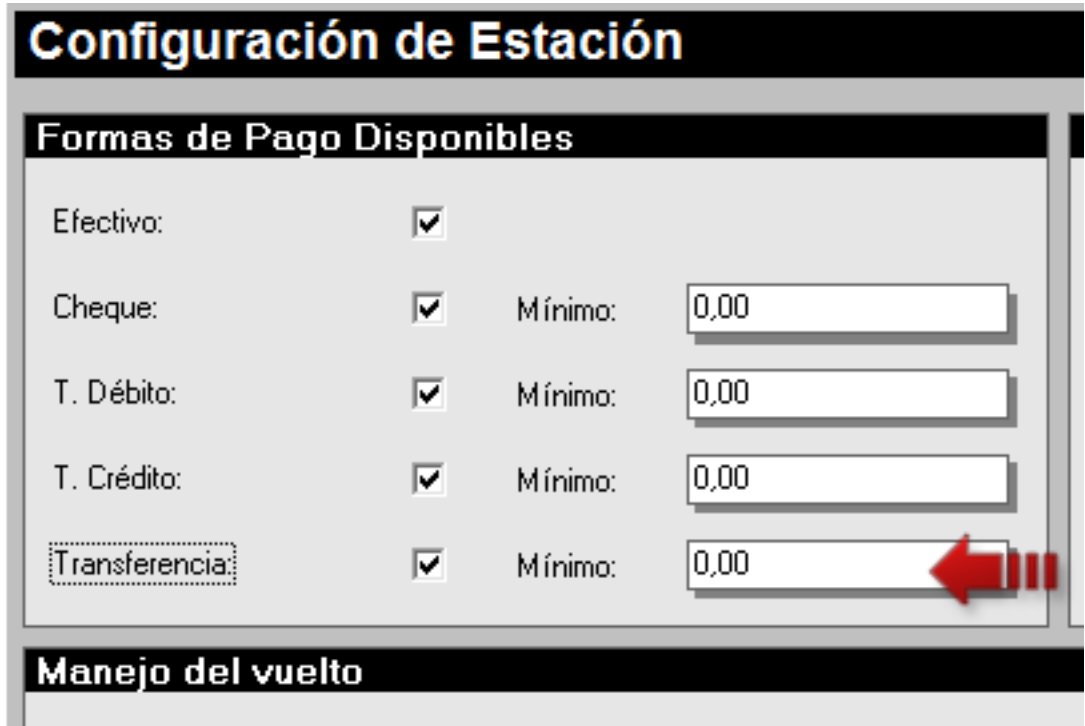

**4. Auditoría Nocturna – Anular Reservas Sin Confirmar**: Activando esta opción al momento de ejecutar la Auditoría Nocturna las reservas no confirmadas pasaran a un estado de "Anulada".

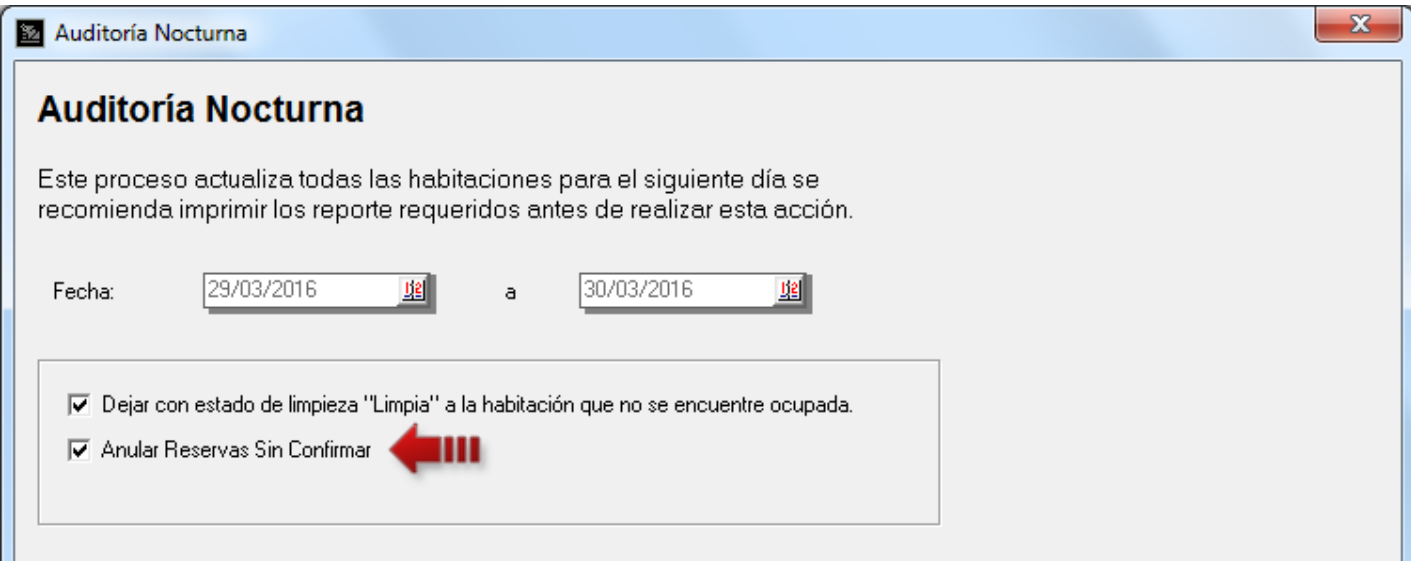

**5. Reporte Auditoria de Empleados – Filtro Documento**: permite ver las incidencias de determinada Estancia o Reserva.

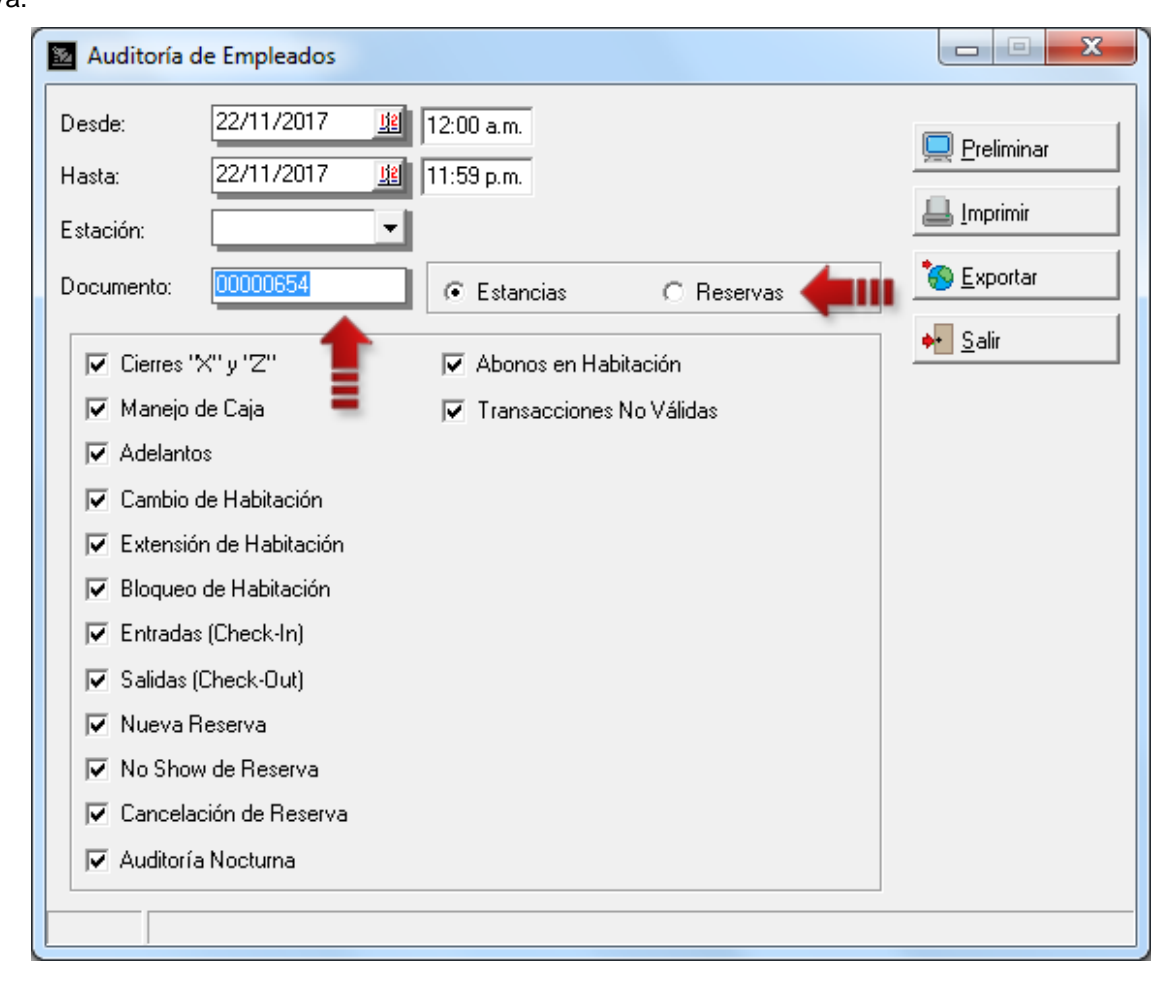

- **6. Formatos de Impresión:** Se agregaron cinco (5) nuevas variables de operación para los reportes de Ventas. Estas son:
	- 1.56- Cancelado Transferencia: monto cancelado en transferencias.
	- 1.57- Detalle Transferencia: detalle del pago por transferencia.
	- 1.58- Porcentaje de Descuento de IVA
	- 1.59- Monto Descuento de IVA
	- 1.60- Monto IVA sin descuento

**7. Impresoras Fiscales:** esta versión incorporan la modificación hecha x The Factory a su firmware para ampliar los montos al momento de estar facturando, permitiendo precios unitarios mayor a 100 millones de bolívares.

Ahora bien, aquellos clientes cuyos precios no sobrepasen los 100 millones de bolívares no están en la necesidad de actualizar. En caso contrario siga el siguiente procedimiento.

- Actualizar el firmware de la impresora y cambiar el Flag según la necesidad del cliente (remitirse a la documentación proporcionada x The Factory HKA, C.A.).
- Una vez que la impresora este funcional, ejecutar la opción de menú Configuración\Estación\Impresión\Impresora Fiscal y configure el campo *'Flag21'* según lo configuró para la impresora.

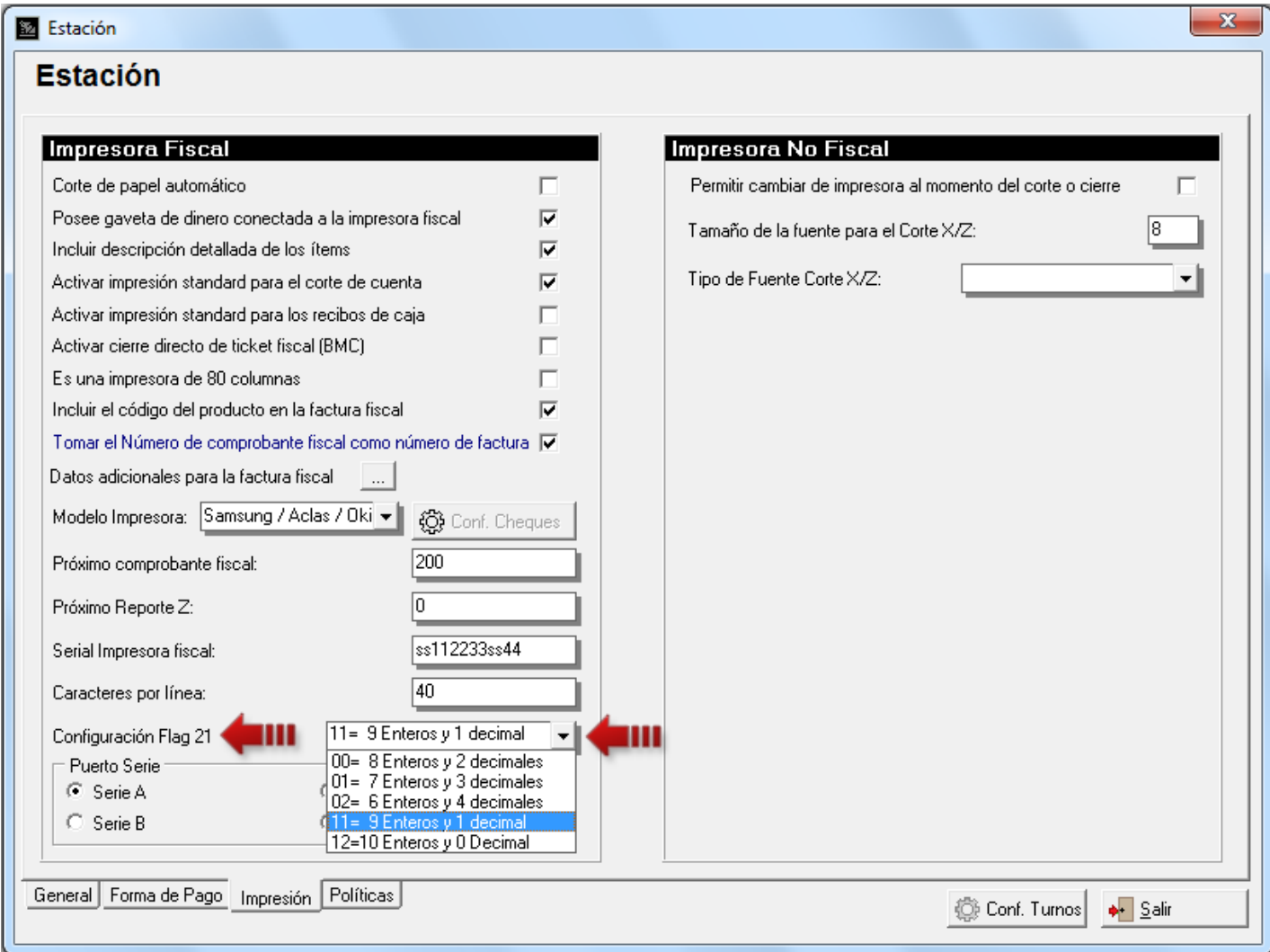

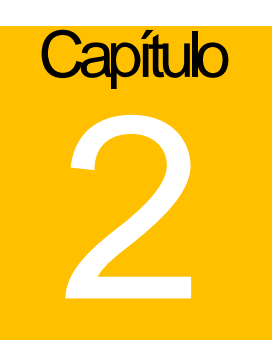

## <span id="page-13-0"></span>Revisiones:

- **1.** Revisión del uso de fórmulas para los reportes configurables de ventas.
- **2.** Revisión del reporte de Ama de llaves para que no muestre varias veces una habitación. Mostrará la situación actual de la habitación, tanto su estado ocupacional como su estado de limpieza y si está ocupada mostrará las respectivas fechas de entrada y salida.
- **3.** En la forma de incluir nuevos clientes desde el Checkin o Reserva los botones aparecían movidos con respecto a sus descripciones.
- **4.** Al hacer cierre de período, en ciertas ocasiones, cuando se trabaja con reservas múltiples no se restituían algunas reservas al período actual.

Esperamos que esta versión sea del agrado de todos ustedes, con la misma queremos reiterar el apoyo del equipo de trabajo a2 hacia toda la cadena de distribuidores aportando con esta nueva versión un grano más de arena de la montaña que todos estamos construyendo.

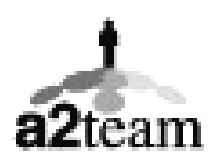

**a2team siempre trabajando para un futuro y el futuro es hoy.**

**Para sus comentarios y dudas: soporte@a2.com.ve**